## **Propagate Objects**

The Propagate Objects tool uses shape-based interpolation to extend the definition of a region to slices of the volume on which it was not defined. For example, if the user defined a region on every fifth slice, this tool could be used to fill in the region on the skipped slices. The user must specify the direction in which objects are propagated by choosing the orthogonal orientation in which they were defined. A smoothing option is available which filters the objects to produce a smoother segmentation result.

AnalyzePro User's Guide ©2015 AnalyzeDirect, Inc.

## 16. Propagate Objects

- Select a data set and open Segment.
- Select Manual 1 and chooseSpline. 2
- Set the primary display to Coronal
   and double-click on Slice
   to move to coronal slice 100.
- Adjust the display intensity,
   if desired.
- Trace a spline around the liver 6
  and select Apply. 7

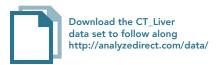

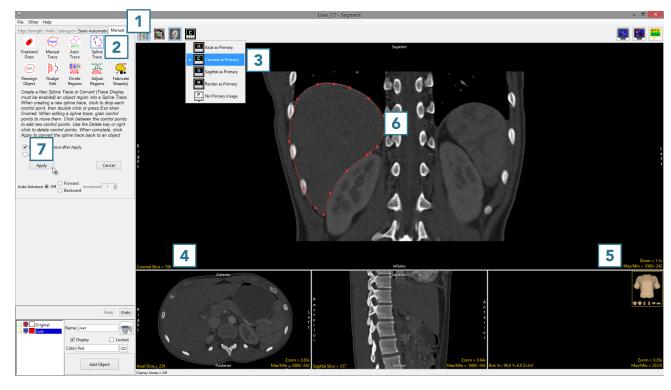

AnalyzePro User's Guide ©2015 AnalyzeDirect, Inc.

- Move to coronal slice 125 and trace the liver.
- Repeat on coronal slices 150 9 and 175. 10

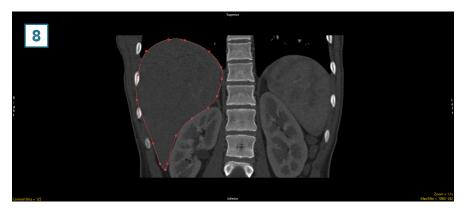

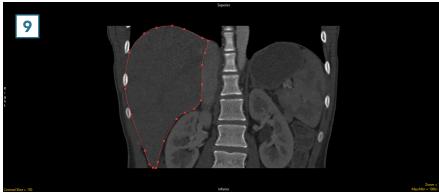

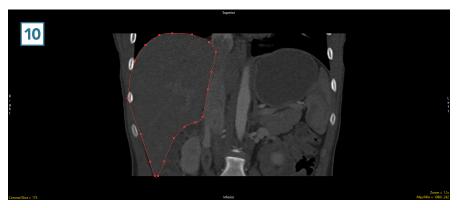

AnalyzePro User's Guide

- Select Semi-Automatic 11 and Propagate Objects. 12
- Set the propagation orientation to Coronal 13 and click Propagate Object. 14
- After the object propagation process is complete, the liver object will be defined from slice 100 to slice 175. The object can be reviewed in each orientation and the 3D rendering.

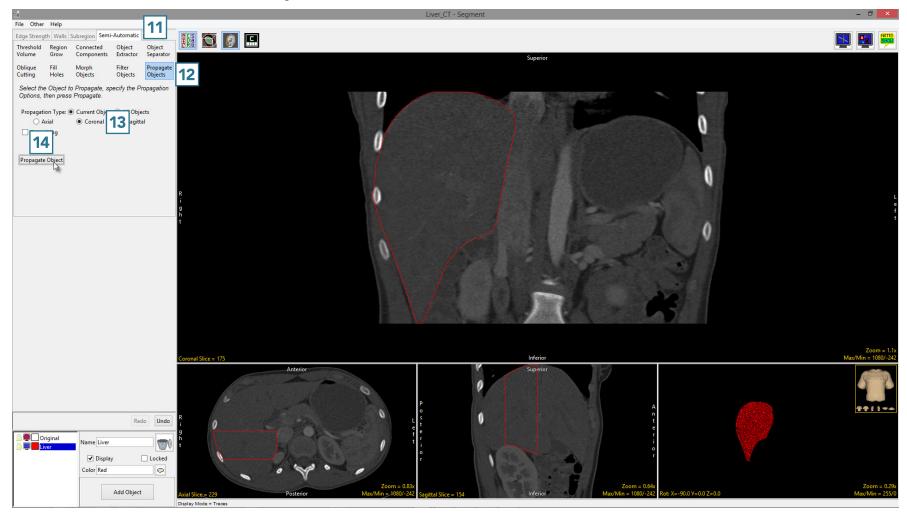

AnalyzePro User's Guide ©2015 AnalyzeDirect, Inc.